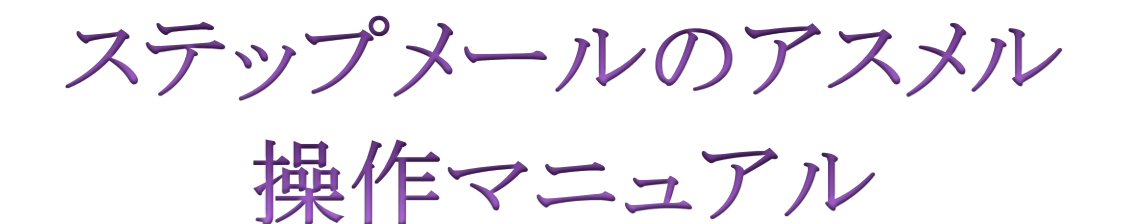

# 上級編

## 目次

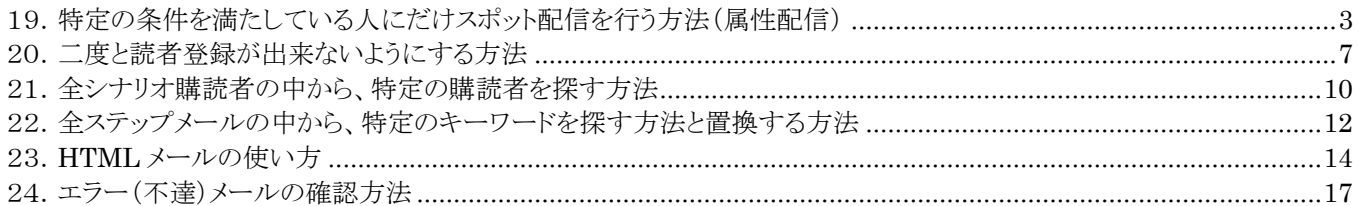

## <span id="page-2-0"></span>19. 特定の条件を満たしている人にだけスポット配信を行う方法(属性配信)

アスメルでは、特定の属性(条件)の方にのみスポット配信(メルマガ配信)を行うことができます。こ の属性配信の機能を利用すると、例え女性の読者にのみキャンペーンの連絡をすることなどが可 能になります。

#### 属性配信の手順

今回は、東京都在住の女性の方にスポット配信を行う手順を説明します。

#### ① ホーム画面のシナリオ管理をクリックする

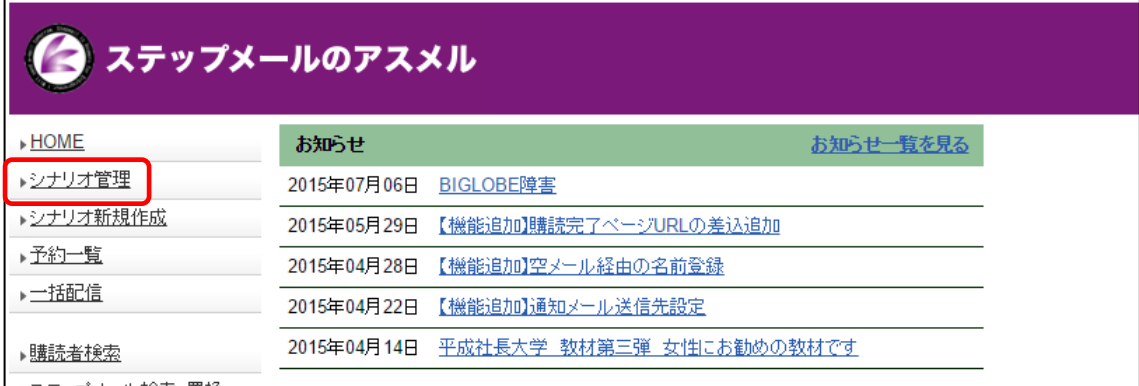

## ② 配信を行うシナリオのスポット配信をクリックする

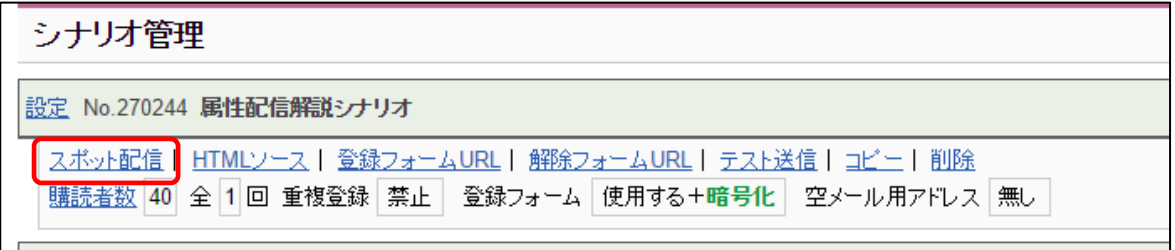

#### ③ 属性配信による絞り込みにチェックをいれる

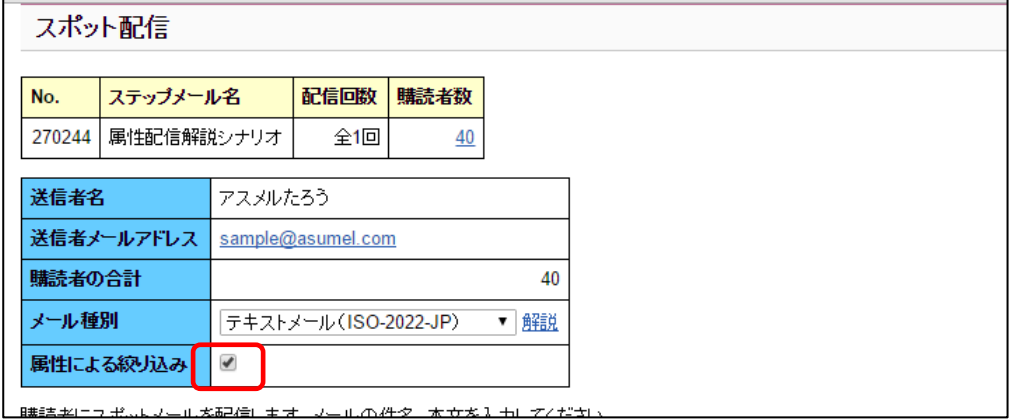

# フリー項目や都道府県などの属性を選択する

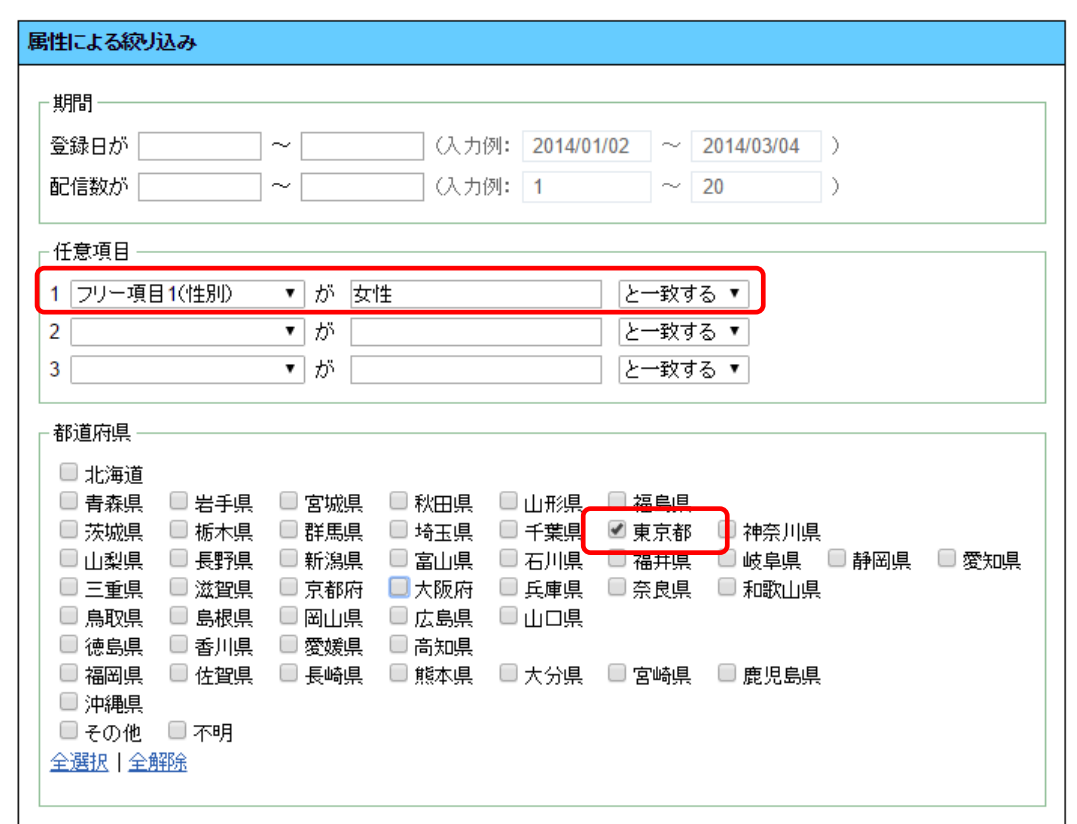

## メールの件名と文章を入力し「確認画面へ」をクリックする

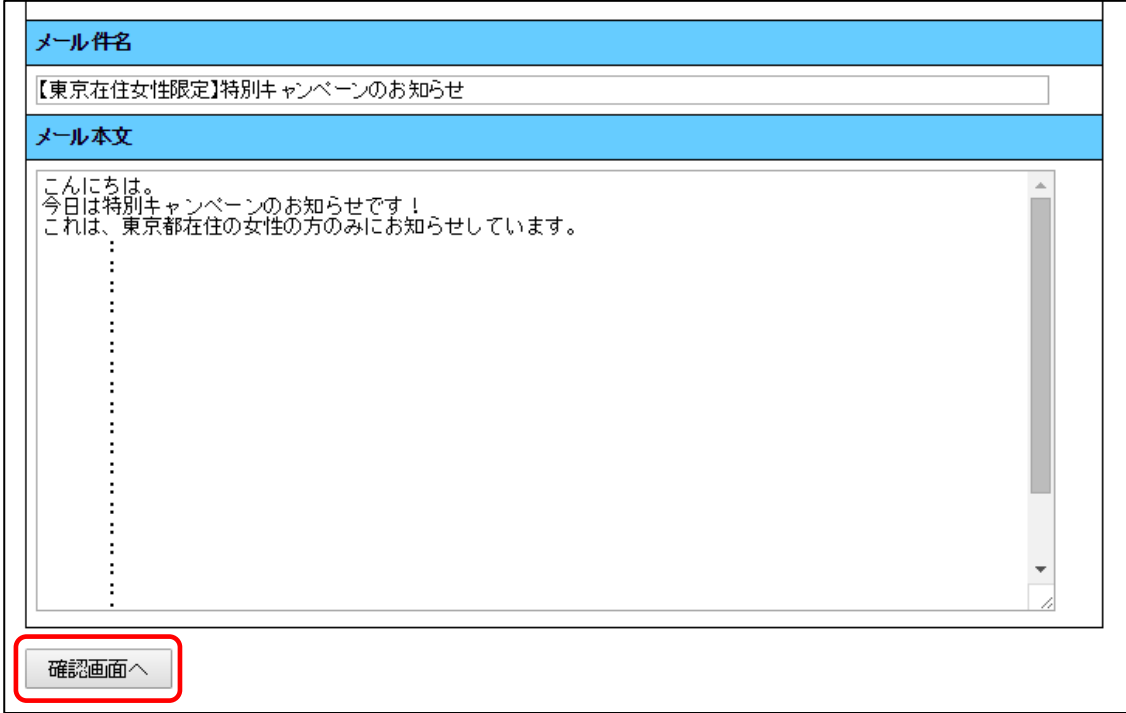

⑥ 内容を確認して「テスト送信」をクリックする

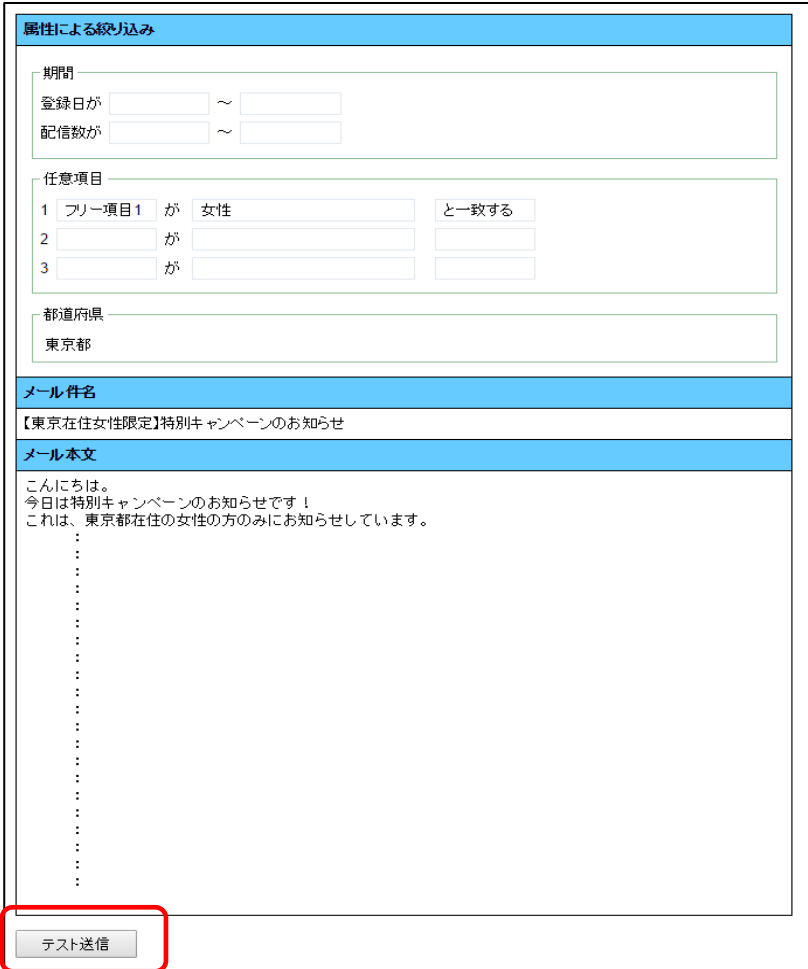

## ⑦ 配信日時を設定し、「予約送信」をクリックする

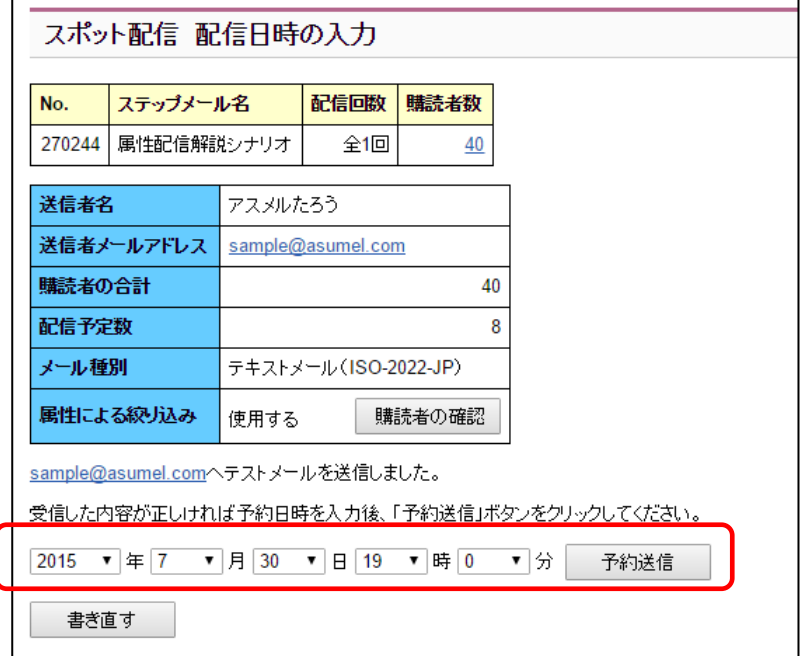

配信予約の設定は以上で完了です。

# 購読者の確認をクリックすれば、配信対象の購読者が確認できます。

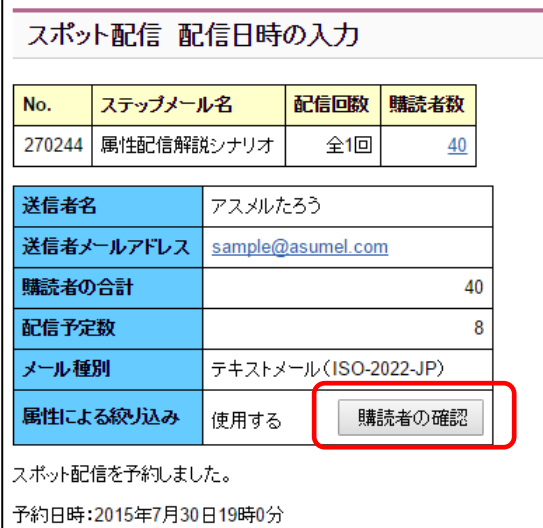

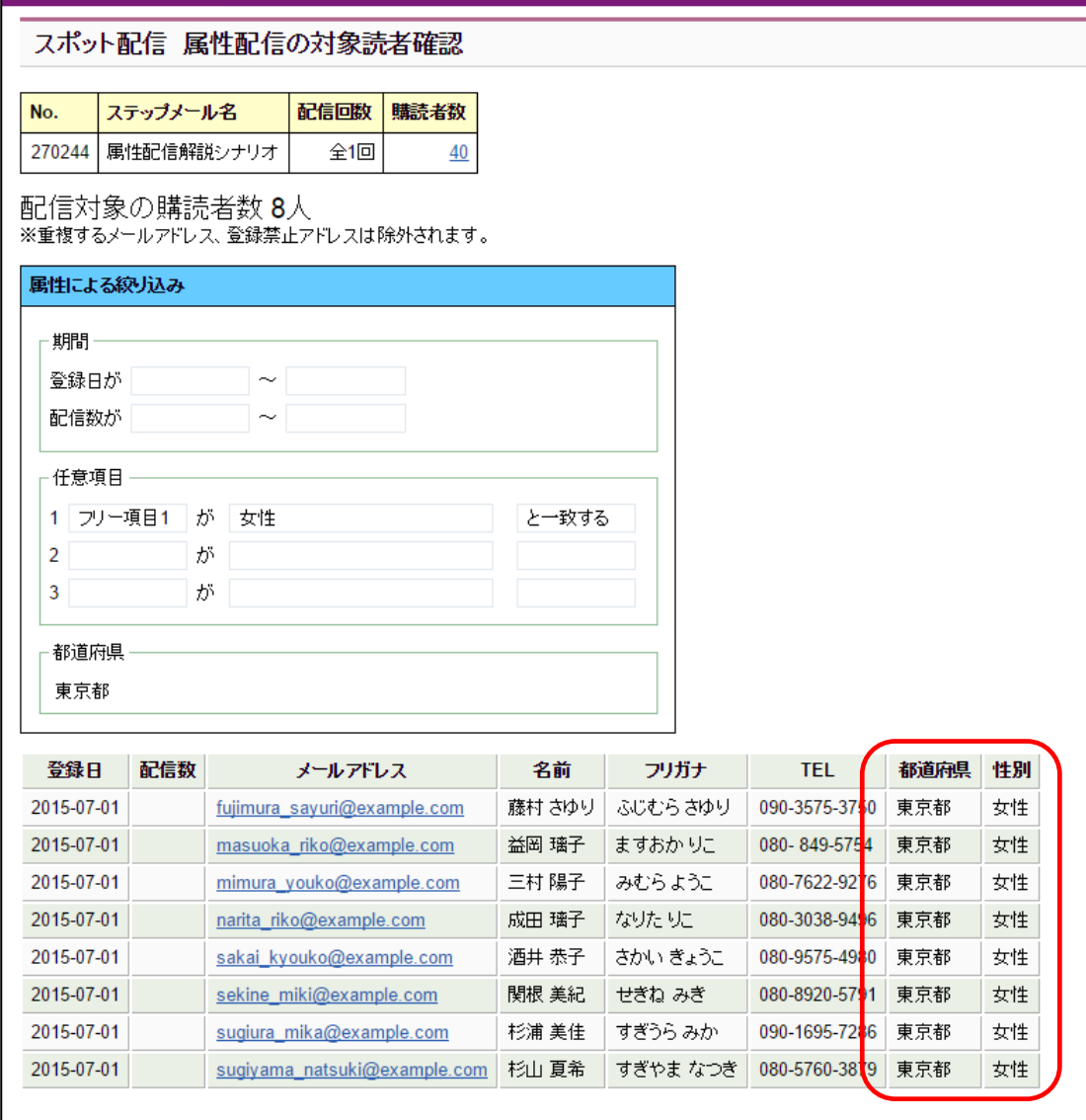

## <span id="page-6-0"></span>|20. 二度と読者登録が出来ないようにする方法

アスメルでは、特定のメールアドレスを登録禁止にすることができます。この章では、特定のメールアド レスを登録禁止アドレスとして設定する方法について解説します。また、メールアドレス以外にも、ドメイ ンや IP アドレスごとに登録禁止設定を行うことも可能です。

### 特定のアドレスを登録禁止にした例

![](_page_6_Picture_47.jpeg)

### 特定のメールアドレスを登録禁止アドレスとして設定する手順

#### ① 登録禁止アドレスをクリック

![](_page_6_Picture_48.jpeg)

## ② 登録禁止にしたいアドレスを入力し、「追加」をクリックする

![](_page_7_Picture_43.jpeg)

## ③ 入力したアドレスが、読者登録から削除され、今後登録ができなくなります

#### 登録禁止メールアドレス設定

登録禁止メールアドレス:現在の登録数2件

kinsi@asumeru.com tourokusakujyo@asumeru.com

# ※下欄にメールアドレスを入力すると、登録禁止の設定のみ行い読者登録の削除は行われません。

![](_page_7_Picture_44.jpeg)

※ドメインや IP アドレスごとに登録禁止の設定を行うことも可能です。

![](_page_8_Picture_35.jpeg)

#### 登録禁止ドメイン設定

禁止されたドメインは、登録フォームのメールアドレスに使用することができなくなります。

登録禁止ドメイン:現在の登録数 4件(最大999件まで登録可)

.example.com @example.com<br>@example.com<br>@example.jp

![](_page_8_Picture_36.jpeg)

## <span id="page-9-0"></span>21.全シナリオ購読者の中から、特定の購読者を探す方法

アスメルでは、特定の購読者を探すための、購読者検索が可能です。また、検索した購読者の情報を 編集することができます。この章では、購読者検索と検索した購読者情報の編集手順について解説し ます。

## 全シナリオ購読者の中から、特定の購読者を探し編集する手順

今回は、購読者の中から「鈴木さん」を探す手順を解説します。

#### ① ホーム画面のシナリオ管理をクリックする

![](_page_9_Picture_49.jpeg)

### ② 検索したい購読者の情報を入力し、「検索」をクリックする

![](_page_9_Picture_50.jpeg)

## ③ 条件に一致する購読者が表示されるので、編集対象者の「編集」をクリックする

![](_page_10_Picture_29.jpeg)

## ④ 変更内容を入力して、「変更」をクリックする

![](_page_10_Picture_30.jpeg)

以上で、特定の購読者を検索して、登録内容を変更する手順は完了です。

## <span id="page-11-0"></span>22.全ステップメールの中から、特定のキーワードを探す方法と置換する方法

アスメルでは、ステップメール内の特定のキーワードを検索し、一括で変更することができます。例えば、 複数のシナリオに記載していた自社住所を、移転のため一括で変更したい際などに便利です。この章 では、特定のキーワードの検索と、一括置換の方法について解説します。

### 全ステップメールの中から、特定のキーワードを探し置換する手順

今回は、ステップメールのフッターに設定した住所を一括で変更する手順を解説します。

#### ① ステップメールの検索・置換をクリックする

![](_page_11_Picture_69.jpeg)

### ② 変更したいキーワードを入力する

![](_page_11_Figure_8.jpeg)

③ キーワードを検索したい場所を選択し(今回はフッター)、「検索」とクリックする

![](_page_11_Figure_10.jpeg)

④ キーワードを含むシナリオが表示されるので、置換する文字を入力し、「置換」をクリックする

![](_page_12_Picture_34.jpeg)

## ⑤ 確認メッセージが出るので、OK をクリックする

![](_page_12_Picture_35.jpeg)

以上で、全ステップメールの中から、特定のキーワードを探し置換する手順は完了です。

![](_page_12_Picture_36.jpeg)

## <span id="page-13-0"></span>23.**HTML** メールの使い方

アスメルでは、HTML メールを簡単に作成できる HTML エディタ機能が利用できます。この章では、 下図のように、フォントの大きさや色を編集した HTML メールを作成する手順について解説します。

#### HTML メールの例

![](_page_13_Picture_4.jpeg)

#### HTML メールを作成する手順

#### ① ステップメールの検索・置換をクリックする

![](_page_13_Picture_78.jpeg)

## ② シナリオの「設定」をクリックする

![](_page_13_Picture_79.jpeg)

#### 3 HTML メールを作成したいステップメールの「編集」をクリックする  $\Gamma$ .

![](_page_14_Picture_53.jpeg)

# ④ メール種別で「HTML メール」を選択する

![](_page_14_Picture_54.jpeg)

※メール種別については、「3-1.ステップメールの配信内容を設定する」を参照ください。

## ⑤ 件名を入力し、「HTML エディタ ON」をクリックする

![](_page_14_Picture_55.jpeg)

## ⑥ エディタで文字の大きさや色を編集し、「設定」をクリックする

![](_page_15_Picture_30.jpeg)

## 以上で、HTML メールを作成する手順は完了です。

配信すると以下のようなメールが配信されます。

![](_page_15_Picture_31.jpeg)

## <span id="page-16-0"></span>24. エラー(不達)メールの確認方法

メールアドレスの不備など、様々な理由で配信したメールが読者の方に届かないことがあります。アスメ ルでは、配信後に読者の方に配信した際に返ってきたエラーメールを確認することができます。この章 ではエラーメールの確認方法について解説します。

#### エラーメールの確認手順

#### ① エラーメールをクリックする

![](_page_16_Picture_52.jpeg)

## ② 一覧が表示されるので、各エラー原因のタブをクリックする

![](_page_16_Picture_53.jpeg)

上記の手順で、エラーで不達となったメールが確認できます。 また、各メールの「詳細」をクリックすれば、エラーメールの中身まで確認可能です。

## ※基本設定の「エラーメール処理」チェックを入れていない場合、アスメル画面からエラーメールを確 認することはできません、チェックを入れていない場合は、送信者メールアドレスに不達の際のエラー メールが届きます。

![](_page_17_Picture_24.jpeg)

![](_page_17_Picture_25.jpeg)